# **Se familiariser avec ZOOM en tant que participant à une visioconférence**

### **1) Installer Zoom sur votre ordinateur :**

**(Attention ! Dans aucun cas, vous n'êtes obligé de changer de navigateur et d'installer Chrome)**

<https://zoom.us/fr-fr/zoomrooms/software.html> (choisir l'option gratuite) <https://www.01net.com/telecharger/windows/Internet/communication/fiches/152629.html>

En cliquant sur le lien reçu pour une visioconférence et en se laissant guider pour une première installation.

# **2) Rejoindre une réunion Zoom :**

- Vous avez reçu un lien dans votre boîte courriel, cliquer sur ce lien qui va ouvrir votre interface Zoom. On vous propose d'installer l'application Zoom si ce n'est déjà fait.

- Vous êtes en présence d'un écran qui affiche votre initiale ou votre image. Si vous ne voyez pas votre image, activez votre caméra (voir ci-dessous). Vous pouvez avoir des écrans destinés à vérifier le fonctionnement de votre micro et de votre audio, laissez-vous guider.

# **3) Connaître et utiliser les icônes placées en bas de l'écran :**

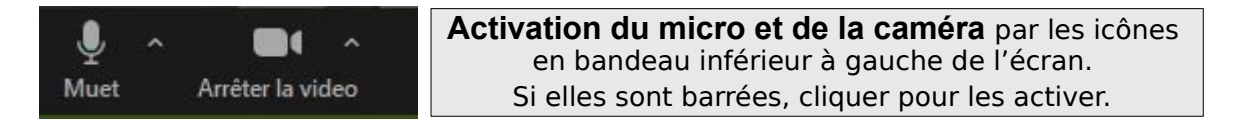

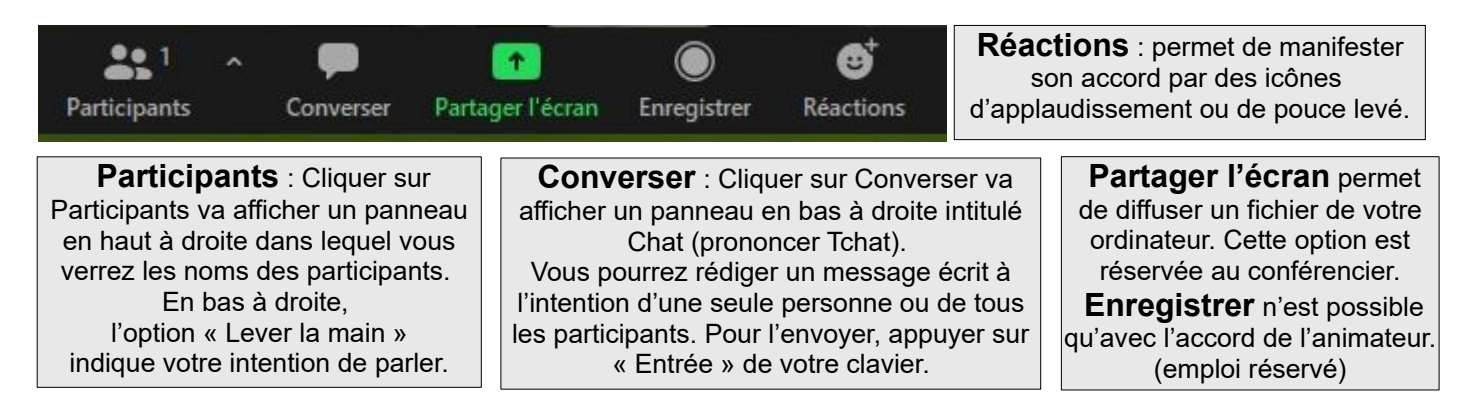

Pendant une conférence, il est préférable de couper son micro. L'animateur peut couper tous les micros des participants.

### **4) Des tutoriels sont disponibles sur Youtube et dans les moteurs de recherche :**

En voici quelques exemples, vous pouvez en trouver d'autres sur Internet : <https://www.youtube.com/watch?v=FczmyqSrN-g> (Vous n'êtes pas obligés de télécharger Chrome comme navigateur) <https://latelierduformateur.fr/tutoriels-zoom-outil-de-visioconference/> <https://support.zoom.us/hc/fr/articles/201362193-Joining-a-Meeting>